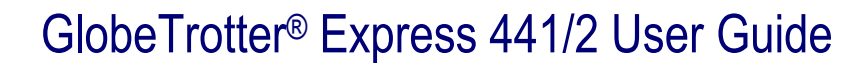

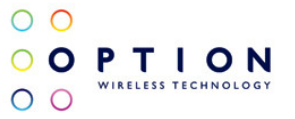

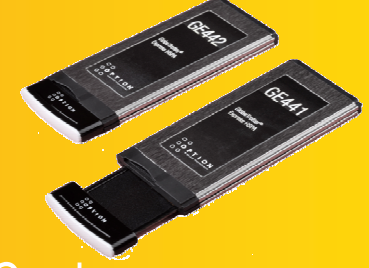

Super-fast, multi-band HSPA ExpressCard Compact and transportable wireless broadband

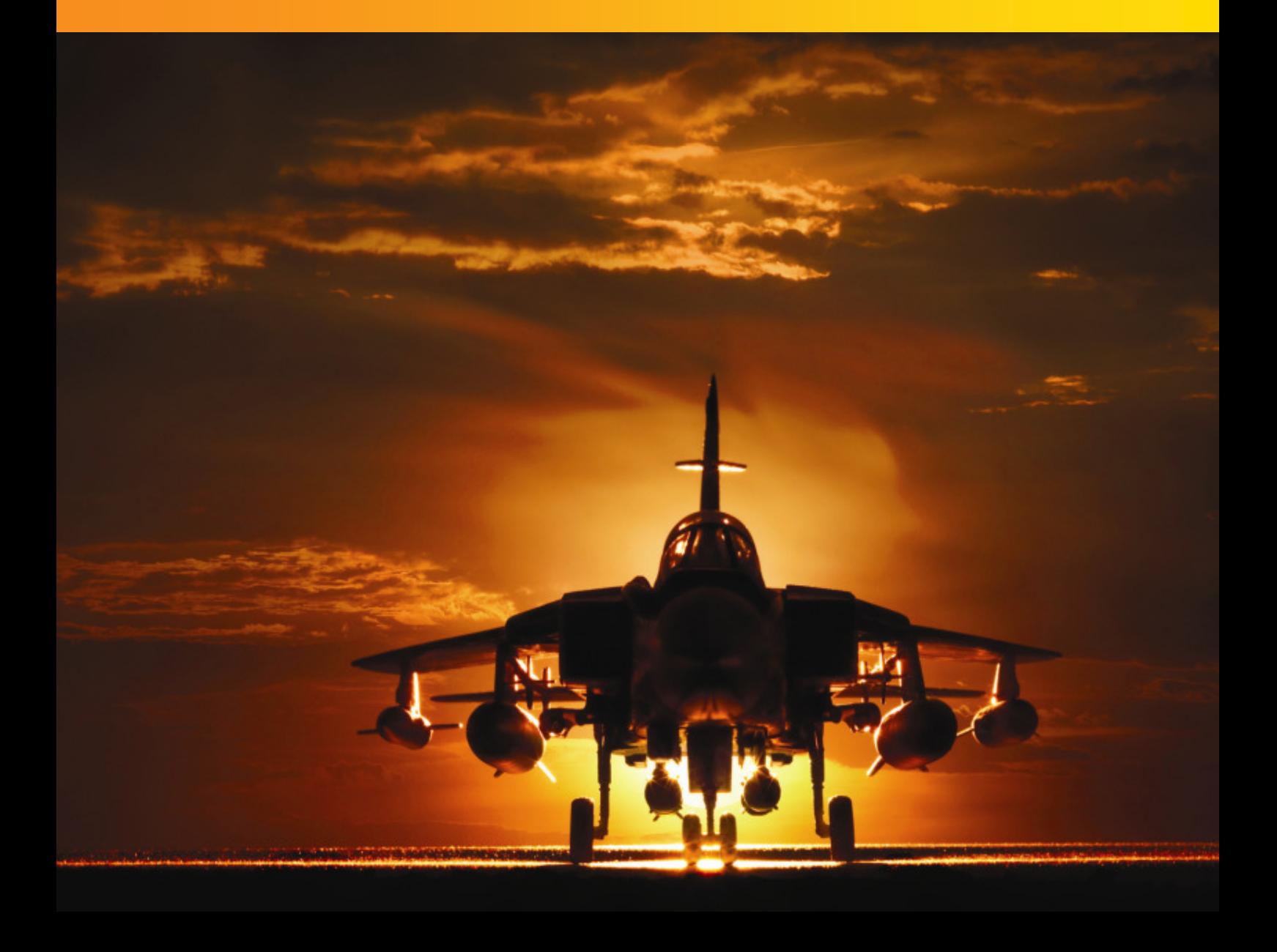

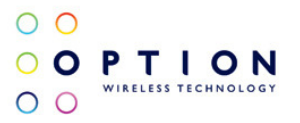

# **NOTICE**

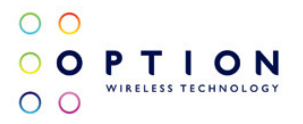

The information in this User Guide is subject to change without notice. The contents herein are provided "as is". Except as required by applicable law, no warranties of any kind, either express or implied, including, but not limited to, the implied warranties of merchantability and fitness for a particular purpose, are made in relation to the accuracy, reliability or contents of this document.

# COPYRIGHT

Reproduction, transfer, distribution or storage of part or all of the contents in this User Guide in any form is prohibited without the prior written permission of Option® nv.

# **TRADEMARK**

Copyright 2009 ©. Option nv. All rights reserved. Option, GlobeTrotter, Zero-CD and the Option logo are registered trademarks of Option. All third-party trademarks are the property of their respective owners.

# **CONTENTS**

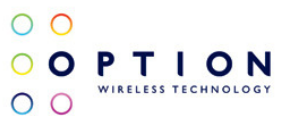

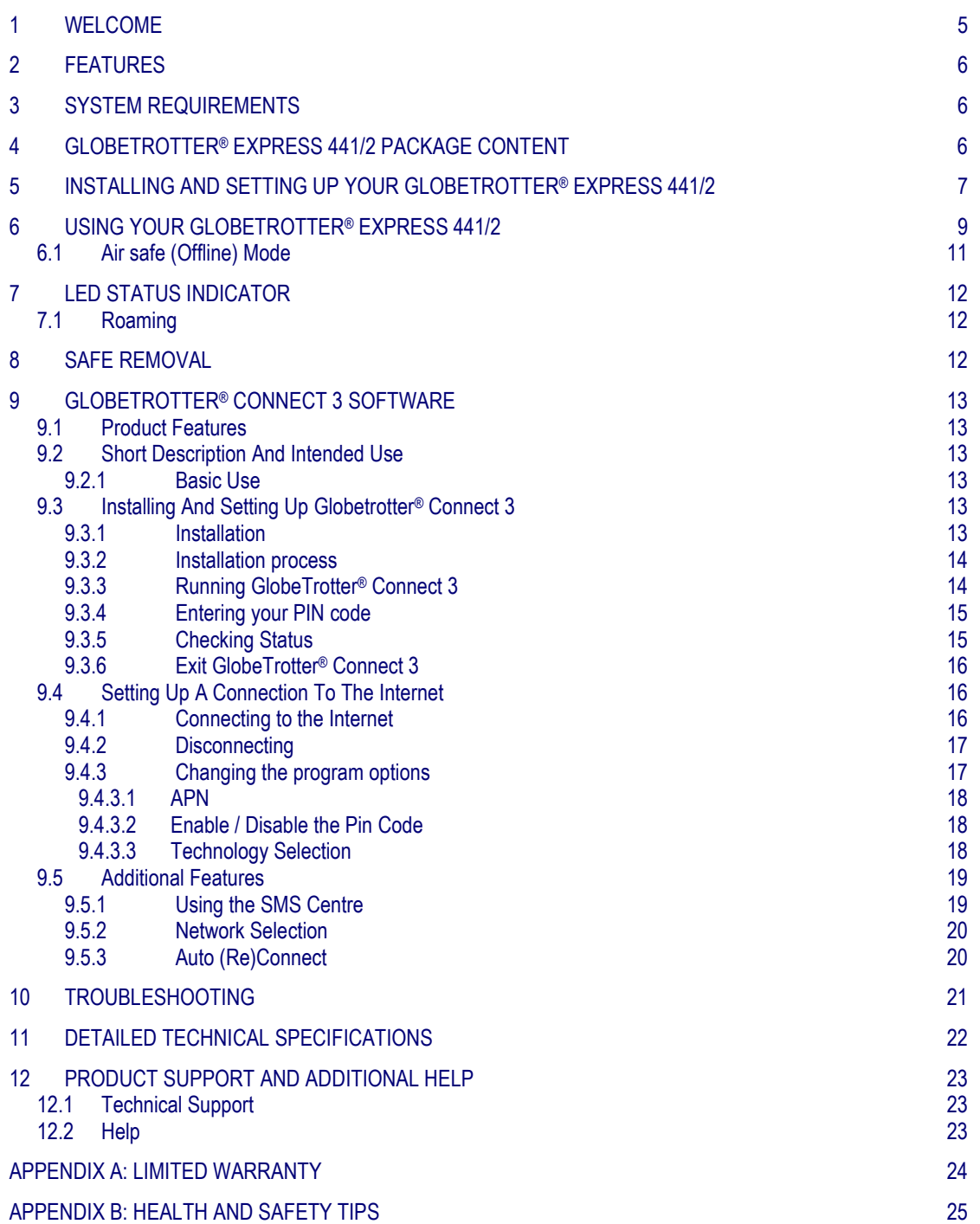

# 1 WELCOME

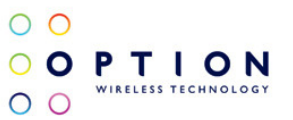

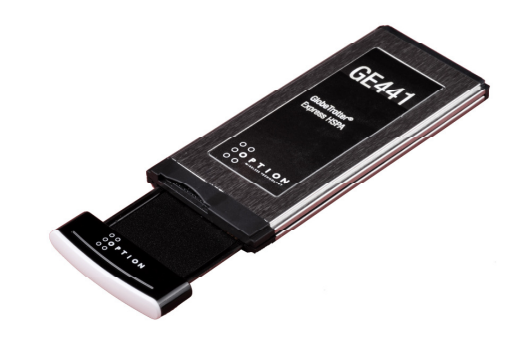

Thank you for choosing the GlobeTrotter® Express 441/2.

The GlobeTrotter® Express 441/2 gives you super-fast mobile Internet speeds in an ExpressCard format. Its combination of unique technology and design offers new levels of freedom and convenience. We trust you will enjoy the experience!

# 2 FEATURES

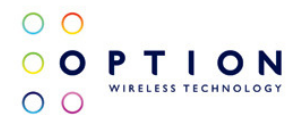

#### Top Performance - Ultimate Transportability - Fit & Forget convenience

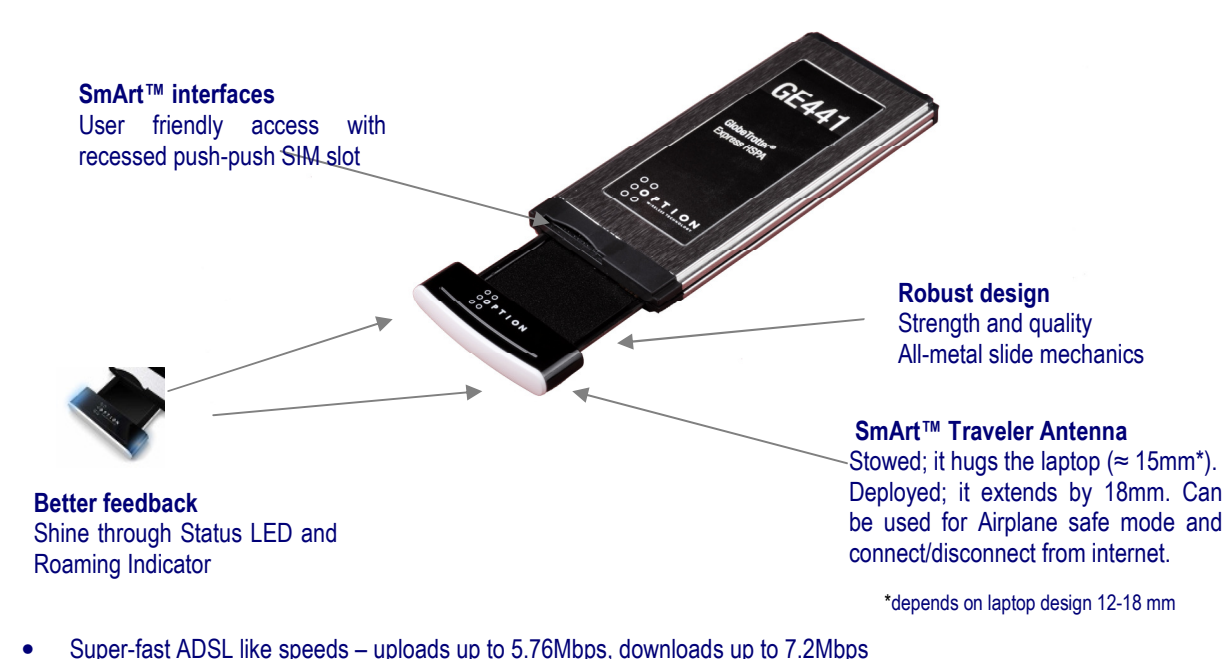

- Quad band HSPA and Quad band EDGE for worldwide connectivity
- Retractable Traveler Antenna with Auto-connect and Air safe modes
- Plug 'n' Play Zero-CD® technology
- User-friendly front access SIM slot
- Optional Cardbus converter ensures legacy PC compatibility

# 3 SYSTEM REQUIREMENTS

- Windows Vista®, Windows® XP, Windows® XP Pro, Windows® XP Home Edition, Windows® 2000 SP4 or Mac OS® 10.4, Mac OS® 10.5
- Free ExpressCard slot
- 5Mb of free hard disk space
- SIM-card from your local operator

# 4 GLOBETROTTER® EXPRESS 441/2 PACKAGE CONTENT

- GlobeTrotter® Express 441/2 ExpressCard
- Quick Start Guide

In some cases the package may contain:

- A SIM card supplied by your Mobile Operator.
- A GE005 Cardbus to ExpressCard converter
- A protective carry case

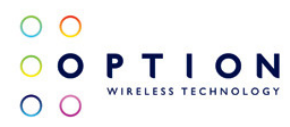

# 5 INSTALLING AND SETTING UP YOUR GLOBETROTTER® EXPRESS 441/2

Step 1 – Pull out the antenna

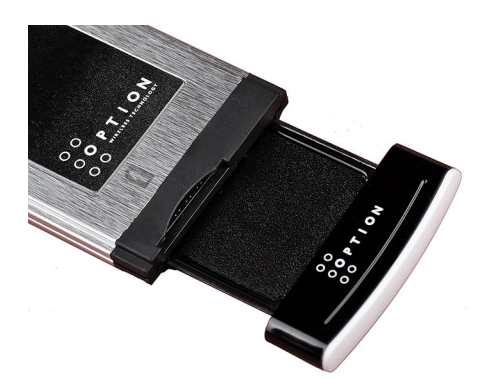

Step 2 – Insert the SIM

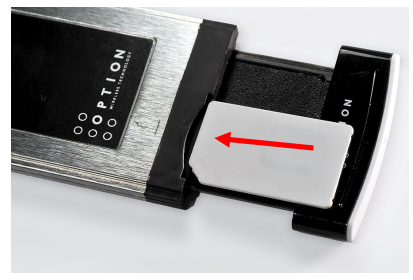

Until it clicks in to position….

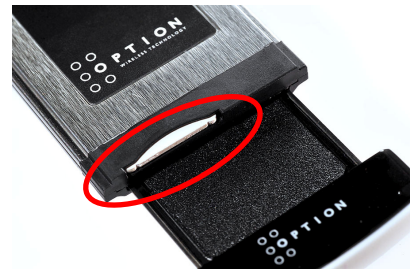

Step 3 – Power up your laptop and Insert the GlobeTrotter® Express 441/2.

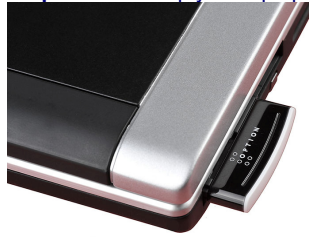

Your GlobeTrotter® Express 441/2 includes Option®'s unique Zero-CD® feature. By inserting the device in to your PC the software installation will start automatically. Software is provided for both Windows® and Mac® operating systems.

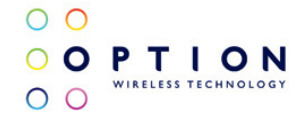

#### Step 4 – Installing the software

If your machine has CD-auto run disabled you will need to start the installation yourself: View the Zero-CD® folder that has now appeared on your machine Windows® - look in "My Computer" for the Zero-CD® drive, Mac® - the folder will appear on your desktop Double-click the application file to start the installation process.

An installer window will open. Simply click "Next" and follow the installation instructions.

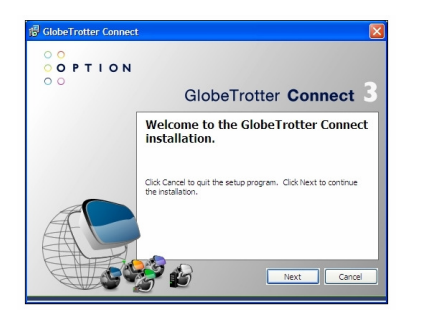

When the "Installation Completed" screen appears, click "Exit" and you are ready to connect to the internet.

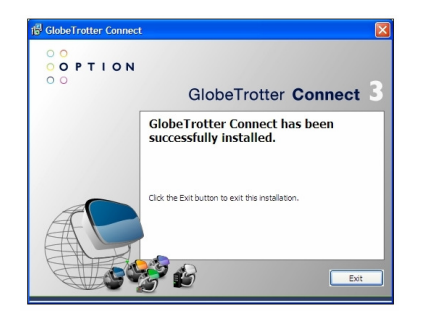

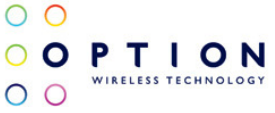

# 6 USING YOUR GLOBETROTTER® EXPRESS 441/2

Step 1 – Start up your computer. Insert the GlobeTrotter® Express 441/2 in to the ExpressCard slot

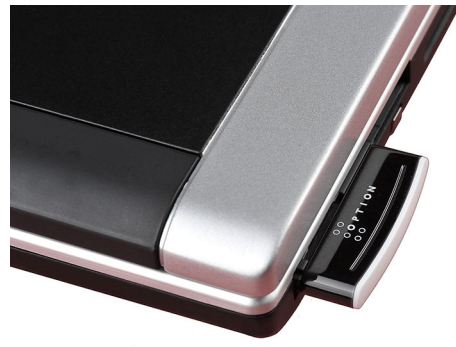

Step 2 – Enter your SIM PIN code (not necessary if you disabled the PIN code on your SIM card)

#### Windows<sup>®</sup> OS Mac OS®

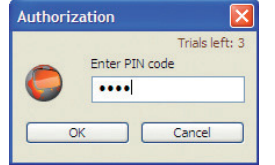

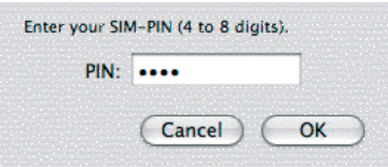

#### Step 3 – Connecting

Pull out the antenna. The GlobeTrotter® Express 441/2 will register on a network and connect automatically to the Internet.

Note: If your GlobeTrotter® Express 441/2 has registered on to a foreign network (e.g. it is roaming) then the auto-connect feature is disabled

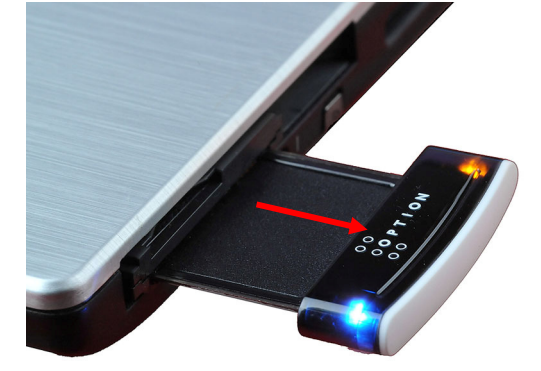

Windows® OS

You can also connect to the Internet from the system tool tray by using the GlobeTrotter® Connect software. Double-click on the icon

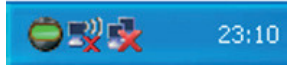

to open the application and then click 'Connect'.

Mac OS<sup>®</sup>

You can also connect to the Internet using the GlobeTrotter® Connect software. If it is not already running, open the 'Application' folder and click 'GlobeTrotter Connect'. Then click the 'Connect'.

#### GlobeTrotter® Express 441/2 User Guide

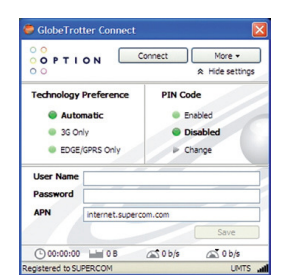

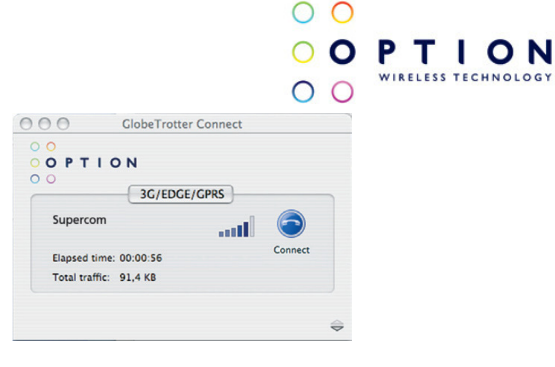

#### Step 3 – Disconnecting

Push in the antenna to automatically disconnect from the Internet and make the GlobeTrotter® Express 441/2 airplane safe.

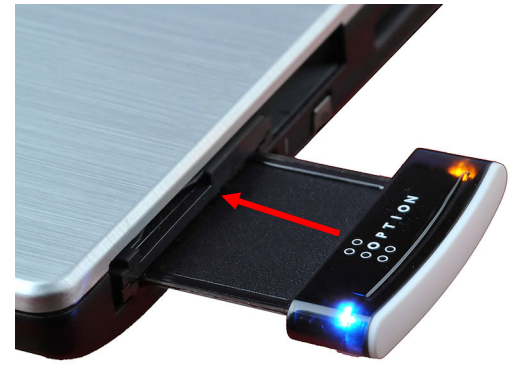

Windows® OS

Right click on the GlobeTrotter® Connect application icon in the system tool tray and click "Disconnect". Alternatively click on the Disconnect button of the GlobeTrotter® Connect window.

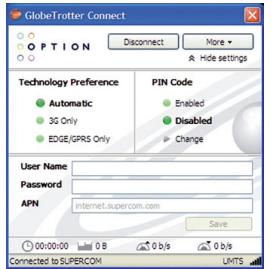

Mac OS<sup>®</sup>

Open the 'Application' folder and run 'GlobeTrotter Connect'. In this tool, click the Disconnect button.

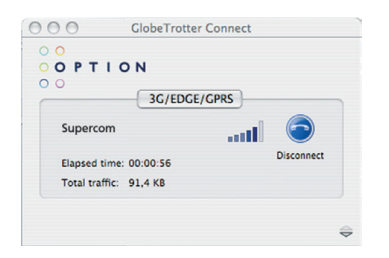

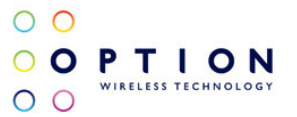

# 6.1 Air safe (Offline) Mode

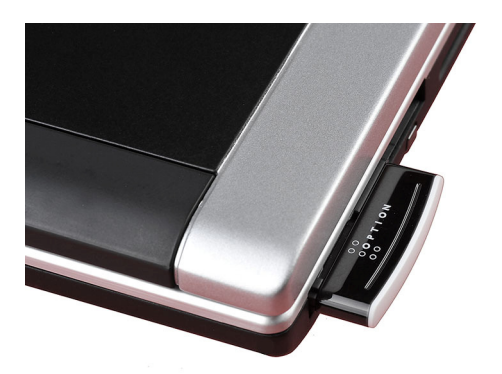

The picture above shows the GlobeTrotter® Express 441/2 in "Air safe" or "Offline" mode. Push in the antenna and within a few seconds the LEDs will switch off showing that the radio is switched off. With the antenna in this position it is safe to leave the GlobeTrotter® Express 441/2 installed in your laptop. The GlobeTrotter® Connect software supplied with the GlobeTrotter® Express 441/2 will display "Offline".

# 7 LED STATUS INDICATOR

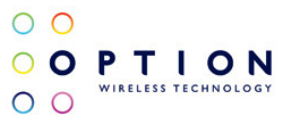

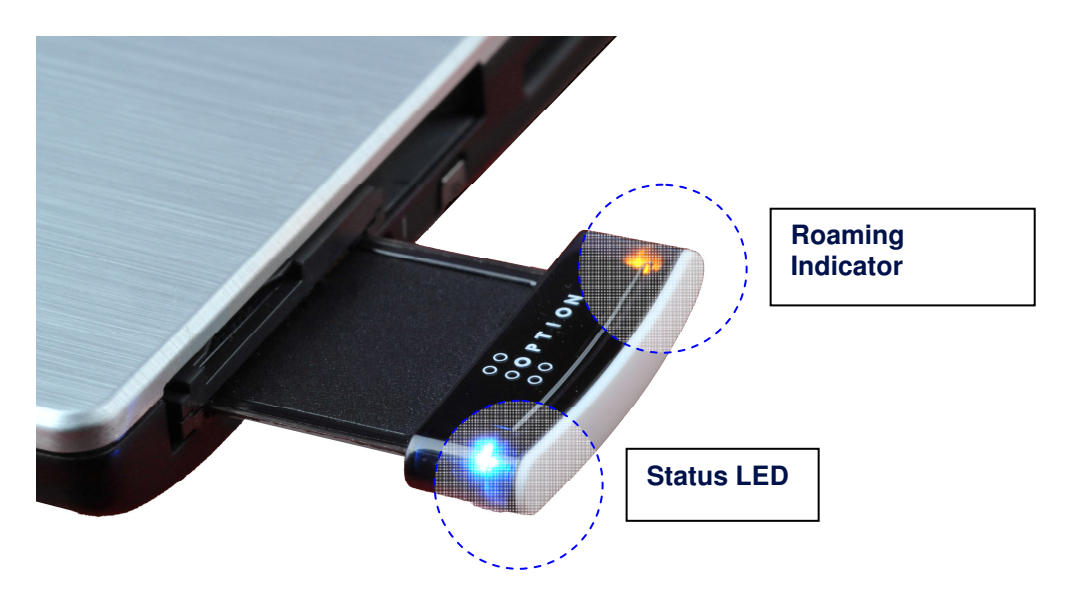

The GlobeTrotter® Express 441/2 is equipped with a multicolor Status LED. The different operating states are indicated by the rate of "breathing" and color. When the LED is "breathing", an Internet connection is active.

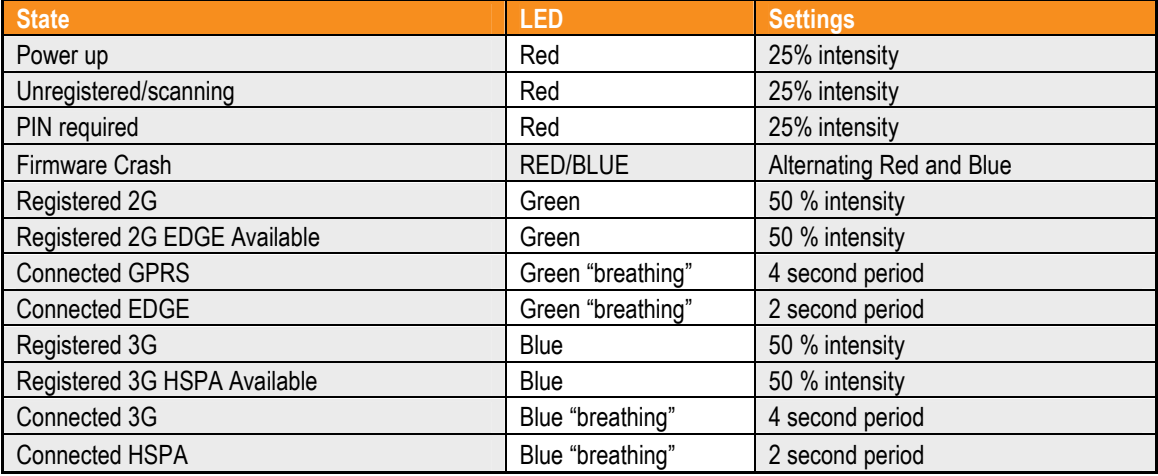

# 7.1 Roaming

A secondary Orange LED is provided to show the Roaming state. When it is lit the LED indicates that the GlobeTrotter® Express 441/2 is registered on a foreign network. In the roaming state automatic connection to the Internet is disabled and you must use GlobeTrotter® Connect software to connect and disconnect from the Internet.

# 8 SAFE REMOVAL

To remove the GlobeTrotter® Express 441/2; first let Windows® know that you want to remove the card by using the "Safely Remove Hardware" icon in the system tray. It is recommended that you disconnect from the Internet before removing the card.

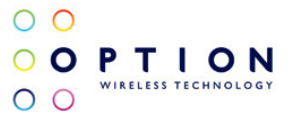

# 9 GLOBETROTTER® CONNECT 3 SOFTWARE

### 9.1 Product Features

- Easy installation
- Simple intuitive user interface
- Compatible with most modern desktop and laptop PCs equipped with Microsoft Windows® 2000, Windows® XP and Windows Vista®

### 9.2 Short Description And Intended Use

The GlobeTrotter® Connect 3 application is a small, easy to use tool to manage your connection to the Internet over 2G and 3G mobile networks. It is designed for use with all of Option®'s data products.

### 9.2.1 Basic Use

The focus is on simplicity and most users will use it only in basic mode, where it displays a window with network information and a Connect button. The main purpose is therefore simply to Connect/Disconnect to and from the Internet.

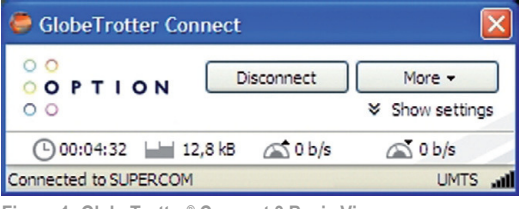

Figure 1: GlobeTrotter® Connect 3 Basic View

While GlobeTrotter® Connect 3 is connected the 'Connection Time', 'Volume' and Current Data speed' are displayed in the area just above the status bar. An arrow up followed by the upload speed in Kbit/s and an arrow pointing down followed by the download speed.

# 9.3 Installing And Setting Up Globetrotter<sup>®</sup> Connect 3

### 9.3.1 Installation

Your GlobeTrotter<sup>®</sup> Express 441/2 is equipped with Zero-CD<sup>®</sup> technology, and the GlobeTrotter<sup>®</sup> Connect 3 application is installed as soon as you insert the GlobeTrotter® Express 441/2 in to your laptop for the first time.

If your machine has CD-auto run disabled you will need to start the installation yourself: View the Zero-CD® folder that has now appeared on your machine Windows® - look in "My Computer" for the Zero-CD® drive, Mac® - the folder will appear on your desktop Double-click the application file to start the installation process.

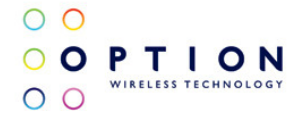

### 9.3.2 Installation process

The installation process is straightforward. You will see various screens appear, indicating the installation process of your GlobeTrotter® Express 441/2.

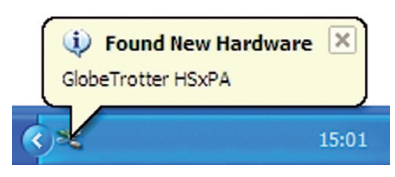

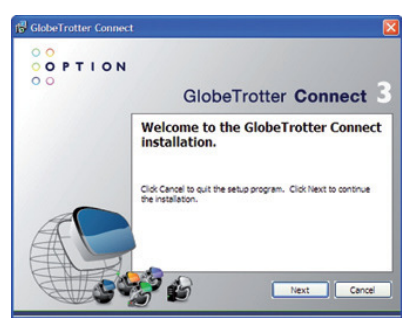

Figure 2: Found New Hardware Balloon Figure 3: GlobeTrotter® Connect 3 Installation Wizard

Click "Next" to continue the installation.

After GlobeTrotter® Connect 3 is installed, the following screen will be shown. Click "Finish" to close the installation wizard.

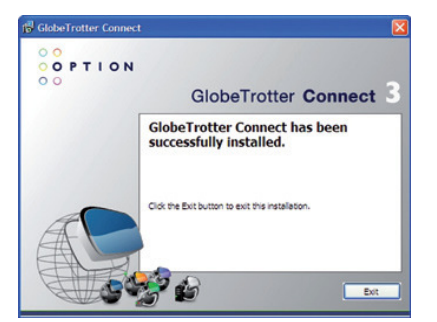

Figure 4: Successfully installed GlobeTrotter® Connect 3

### 9.3.3 Running GlobeTrotter<sup>®</sup> Connect 3

As soon as you plug in the GlobeTrotter® Express 441/2, GlobeTrotter® Connect 3 shows up in the Systray.

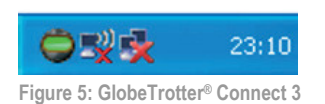

GlobeTrotter® Connect 3 is now ready to make a connection. Don't forget that apart from the software, the GlobeTrotter® Express 441/2 also needs to be ready. E.g. you can't use the GlobeTrotter® Express 441/2 when it isn't registered to a network or if the PIN code hasn't been entered yet.

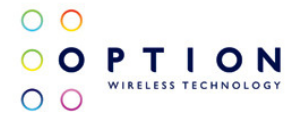

### 9.3.4 Entering your PIN code

If you have enabled the PIN code on your SIM card, you will automatically be asked to type it in. If enabled, you won't be able to use your GlobeTrotter® Express 441/2 until you have typed in the PIN code. This will happen every time you power up the device.

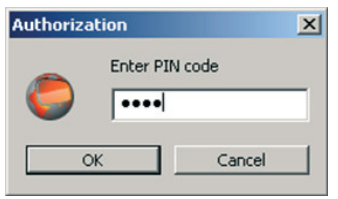

Figure 6: Pin Code Dialog

### 9.3.5 Checking Status

Once the PIN code is entered (or immediately if you have disabled the PIN code), the GlobeTrotter® Express 441/2 will look for the network. You can check the status by moving your mouse pointer over the GlobeTrotter® Connect 3 to get a quick status report showing the network name, technology being used and the signal quality:

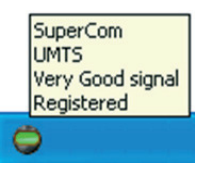

Figure 7: Network Information Balloon

If GlobeTrotter® Connect 3 is opened, you can see the signal strength immediately in the lower right corner. If you need to know the signal strength more accurately (e.g. in fringe areas you may want to determine the location where you have the best reception) double-click on the signal strength indicator to see an enlarged view of the signal strength indicator.

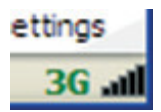

Figure 8: Signal Strength Indicator

The indicator next to the signal strength shows 3G if you have 3G coverage. Once you have a connection, the indicator shows HS if an HSUPA (HS) connection was established.

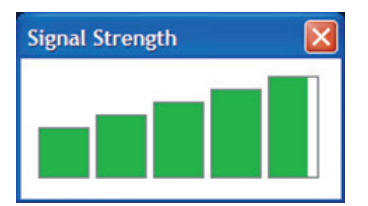

Figure 9: Enlarged Signal Strength Indicator

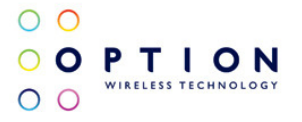

# 9.3.6 Exit GlobeTrotter® Connect 3

When you click  $\Box$  Close  $\Box$  or  $\Box$ , this doesn't kill the application. It just retreats to the Systray (see Figure 5: GlobeTrotter® Connect 3). This behavior is equivalent to other Windows® applications such as MSN messenger. To terminate the application you must 'Right Click' on the Title Bar and choose Exit.

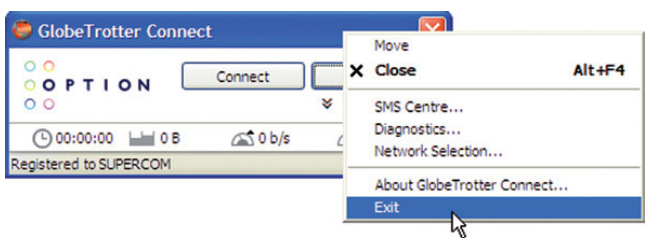

Figure 10: Exit GlobeTrotter® Connect 3

### 9.4 Setting Up A Connection To The Internet

When you want to connect to the Internet you need to specify how you want to connect. You can do this in the settings screen (see the "Changing the program options" section of this manual, section 9.4.3).

As your mobile operator often preconfigures GlobeTrotter® Connect 3 for you the settings may already be in there.

### 9.4.1 Connecting to the Internet

To connect to the Internet simply click on the "GlobeTrotter Connect" in the Systray (see screenshot) to display its menu. Click "Connect" to start the Internet connection.

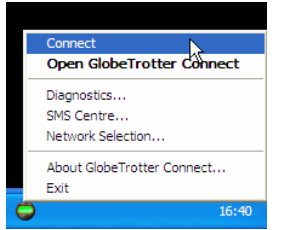

Figure 11: Connect

If software has not been configured, connecting to the Internet will fail. In this case refer to the "Changing the program options" section of this manual, section 9.4.3.

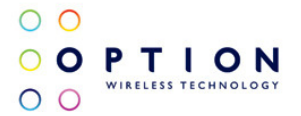

### 9.4.2 Disconnecting

To disconnect, click on the Systray to show the menu and select the "Disconnect" option.

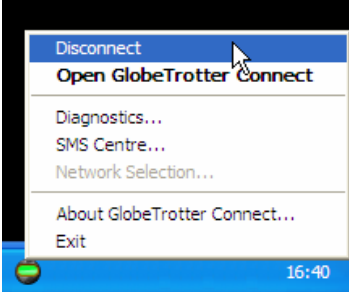

Figure 12: Disconnect

### 9.4.3 Changing the program options

Although GlobeTrotter® Connect 3 is simple and straightforward, it has a number of items that need to be configured at least once (either preconfigured by the operator or manually by the user).

To change the settings, launch the GlobeTrotter® Connect 3 main window. You can do this by double clicking on the Systray or by selecting "Open GlobeTrotter Connect" from the Systray menu.

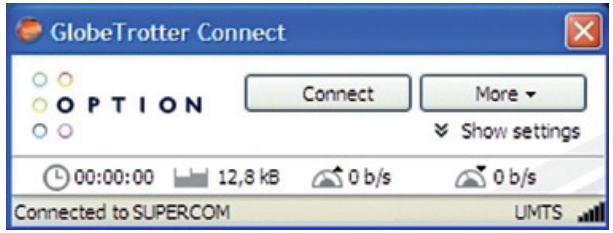

Figure 13: Basic View

Click on "Show settings" to make the configuration options visible.

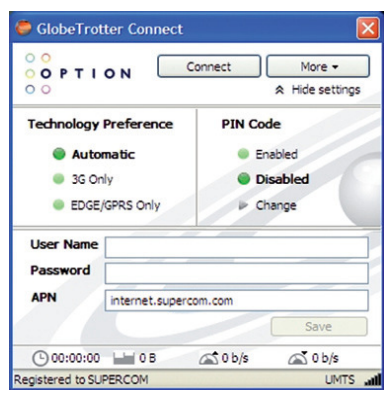

Figure 14: Advanced View

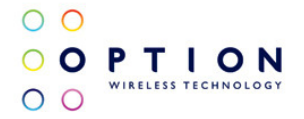

### 9.4.3.1 APN

The Access Point Name (APN) defines your route to the Internet. Your mobile operator can supply the APN (some operators may also specify a user name and password if required).

Most users will never have to change this setting. If you have entered the APN manually a button saying Automatic will appear next to the Save button. If you press this button the software will try to guess the APN needed based on your SIM.

#### 9.4.3.2 Enable / Disable the Pin Code

By clicking on 'Enabled' or 'Disabled' you can enable or disable the PIN code on your SIM. For security reasons you will have to provide the PIN code before you can disable the PIN code. If you enable the PIN code you'll have to enter a new code.

#### 9.4.3.3 Technology Selection

It is recommended that you allow your GlobeTrotter® Express 441/2 to decide what technology to use to connect to the Internet. Sometimes local conditions will make connecting difficult and the default setting "Automatic" may not give optimum performance.

In these circumstances you can experiment by forcing the data connection on to "3G Only" or "EDGE/GPRS Only". Remember to switch back the setting to "Automatic" when conditions change.

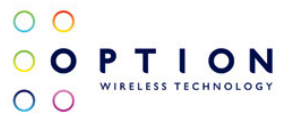

# 9.5 Additional Features

Via the More button additional features are available.

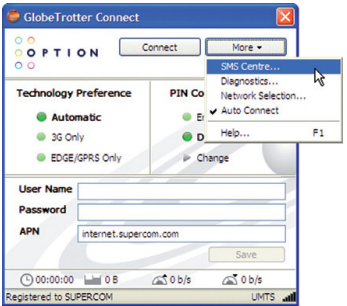

Figure 15: Accessing additional functionality

### 9.5.1 Using the SMS Centre

To launch the SMS Centre click the More button and select SMS Centre. On the left side you see the different folders:

- Inbox
- Sent
- Unsent (contains draft SMSs)

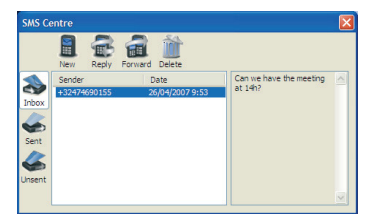

Figure 16: SMS Centre

Click on any of these folders to see the messages it contains. To read a message, click on it in the Sender or Date column. The text of a selected message is shown in the grey box on the right.

To Reply or Forward a message, select it as above and press the appropriate button. A new message window opens containing the Reply number and the text to be forwarded.

To create a new message, press the New button. The New SMS Message window opens and you can start typing your message (max. 160 characters). To send the message, fill in the recipient's phone number and click Send. If you prefer to send your message at a later time click the Save button which automatically stores your message in the Unsent folder for later use.

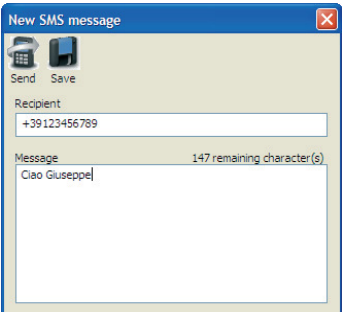

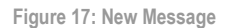

To delete a message, select it as explained above and press the Delete button.

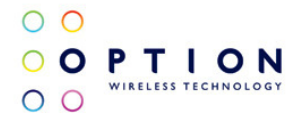

### 9.5.2 Network Selection

GlobeTrotter® Connect 3 will automatically select a network for you. However, you can select a network manually. To do this, simply choose 'Network Selection' via the More button and select Manual. GlobeTrotter® Connect 3 will start scanning for available networks (this may take several minutes). Once the scan is completed, the Select button will allow you to choose a network. In a similar way you can go back to Automatic mode.

### 9.5.3 Auto (Re)Connect

If 'Auto Connect' is selected, GlobeTrotter® Connect 3 will try to connect as soon as the network and GlobeTrotter® Connect 3 are available. If a connection is dropped, GlobeTrotter® Connect 3 will try to reestablish the connection as soon the network is available again.

If the you manually Disconnect (press the Disconnect button), the Auto Connect feature is disabled until you relaunch GlobeTrotter® Connect 3.

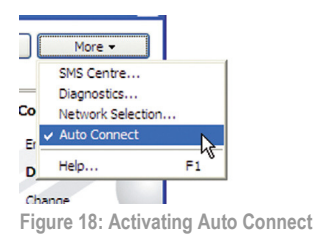

Note: Auto Connect only works on the Home network.

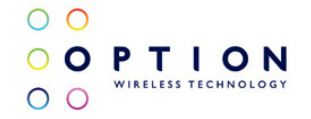

# 10 TROUBLESHOOTING

If you are having trouble getting a reliable connection, please check with your network provider for advice on network coverage in your area.

Other characteristics such as network cell handover, dead coverage spots, geographic or structural obstructions, etc., may also affect the performance of the data transmission.

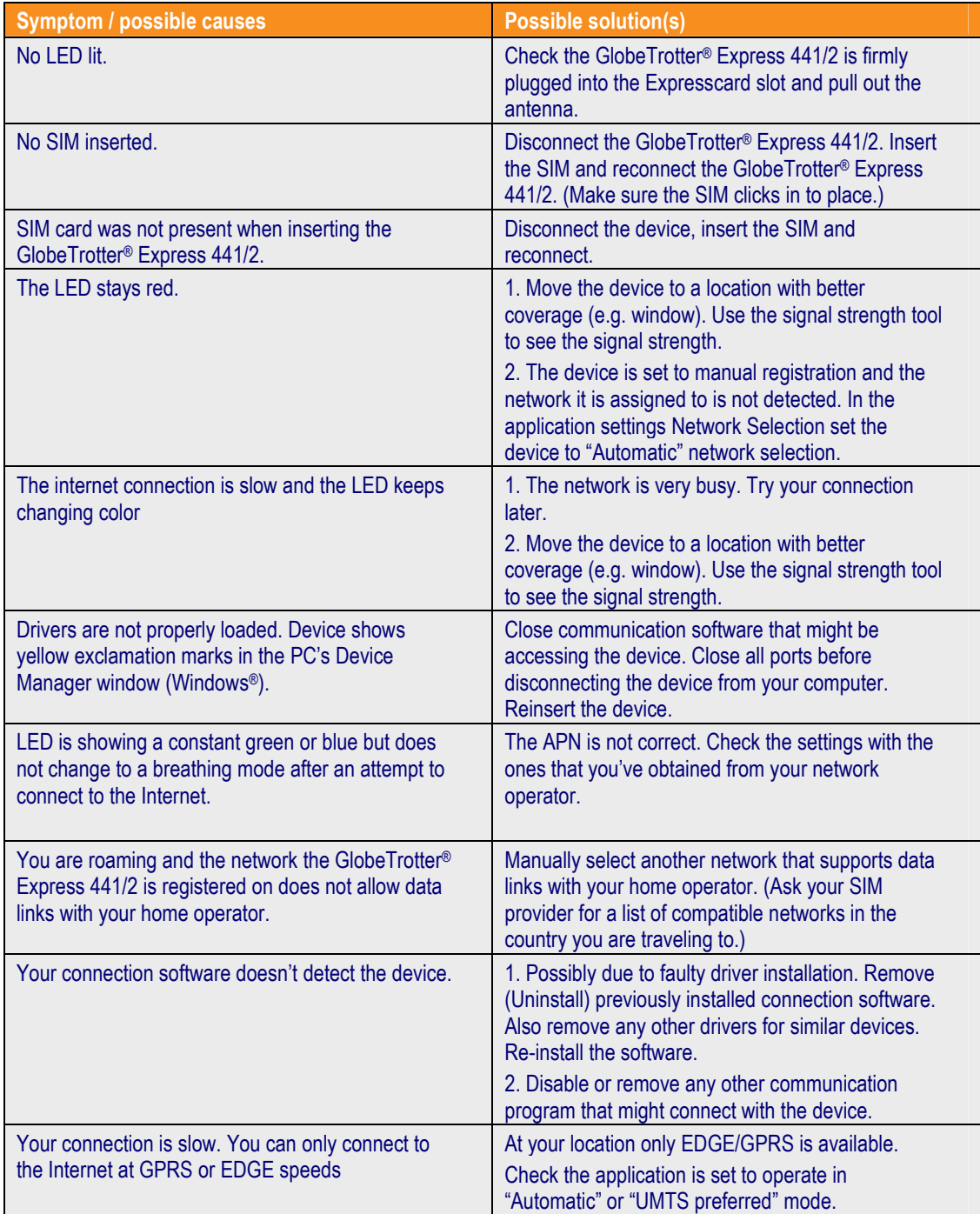

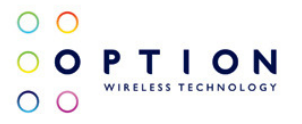

# 11 DETAILED TECHNICAL SPECIFICATIONS

#### **Specifications**

#### 3G

- GE441: Quad-band 850/900/1900/2100 MHz (RxDiv 1900,2100)
- GE442: Quad-band 850/AWS/1900/2100 MHz (RxDiv AWS,1900,2100)
- HSDPA 7.2Mbps: Category 8
- HSUPA 5.0Mbps: Category 6
- UE Power Class 3
- Release 6 compliant

#### E-GPRS

- 850/900/1800/1900 MHz
- GSM Power Class 4 (2W) for 850/900 bands
- GSM Power Class 1 (1W) for 1800/1900 bands
- EDGE/GPRS air interface
- 3GPP Rel99 with selected Rel4 features
- EDGE 8PSK class E2 (+27 dBm in 850/900 bands, +26 dBm in 1800/1900 bands)
- GPRS/EGPRS Multislot Class 12 (4 slots Rx, 4 slots Tx)
- GPRS/EDGE Class B Type 1 MT
- GPRS CS1-CS4: EDGE MCS1-MCS9
- EDGE data throughput (peak): 247Kbps
- EDGE data throughput (average): 200Kbps uplink and 215Kbps downlink
- Circuit-switched data: 14.4 and 9.6Kbps

#### Terminal Equipment Interfaces

- ExpressCard 34 compliant
- Drivers: Windows® 2000 Pro, Windows® Personal and Windows® XP Pro/Home, Windows Vista® and Mac OS<sup>®</sup> 10.4, 10.5
- PCSC compatible driver, compliant with ISO 7816 and 3GPP TS11.11
- SIM-ME interface as specified in 3GPP GSM TS11.11 and GSM 11.12 and with compliance to ISO 7816
- SIM Application toolkit capable SIM to 3GPP GSM TS11.14
- NDIS or Standard modem emulation for compatibility with terminal programs/dialers and for use with proprietary operating systems. AT Interface 3GPP TS27.005, ATD\*99# and ATD\*99\*\*\*<CID># support
- Multiple communication ports for simultaneous data call and network coverage reports

#### Hardware Specifications

- Status LED indicators
- SIM card interface compliant with 3GPP 31.101 and 31.102 supporting 1.8 and 3V UICCs

#### **Environmental**

- Operating Temperature -10 to + 55° C
- RoHS compliant

#### Approvals and Certifications

- All applicable regulatory approvals (i.e. FCC, R&TTE, PTCRB), Operator and Infrastructure IOT
- Microsoft WHQL certified drivers

#### Current Dimensions (LxWxH)

• 87.5 x 34 x 05 mm

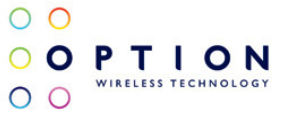

# 12 PRODUCT SUPPORT AND ADDITIONAL HELP

GlobeTrotter® Connect 3 updates will be made available on the Option® support website.

# 12.1 Technical Support

Questions and answers regarding GlobeTrotter® Connect 3 can be found on the Option® support website.

### 12.2 Help

To access the Help file go to Help via the More button.

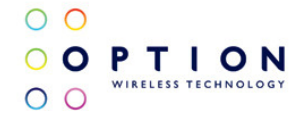

# APPENDIX A: LIMITED WARRANTY

HARDWARE: Option® warrants its products to be free from defects in workmanship and materials, under normal use and service, for one year. If a product does not operate as warranted during the applicable warranty period, Option® shall, at its option and expense, repair the defective product or part, deliver to Customer an equivalent product or part to replace the defective item. All products replaced will become property of Option®. Replacement products may be new or reconditioned. Option® shall not be responsible for any software, firmware, information or memory data of Customer contained in, stored on, or integrated with any products returned to Option® pursuant to any warranty.

SOFTWARE: Option® warrants that the software programs licensed from it will perform in substantial conformance to the program specifications therefore for a period of ninety (90) days from the date of purchase from Option® or its Authorized Reseller. Option® warrants the magnetic media containing software against failure during the warranty period. No updates are provided. Option®'s sole responsibility hereunder shall be (at Option®'s discretion) to replace any defective media with software, which substantially conforms to Option®'s applicable published specifications. Customer assumes responsibility for the selection of the appropriate applications program and associated reference materials. Option® makes no warranty that its products will work in combination with any hardware or applications software products provided by third parties, that the operation of the software products will be uninterrupted or error-free, or that all defects in the products will be corrected. For any third-party products listed in the Option® software product documentation or specifications as being compatible, Option® will make reasonable efforts to provide compatibility, except where the non-compatibility is caused by a "bug" or defect in the third party's product.

STANDARD WARRANTY SERVICE: Standard warranty service for hardware products may be obtained by delivering the defective product, accompanied by a copy of the dated proof a purchase, to Option®'s Corporate Service Center or to an Authorized Option<sup>®</sup> Reseller during the applicable warranty period. Standard warranty service for software products may be obtained by calling Option<sup>®</sup>'s Corporate Service Center or an Authorized Reseller, within the warranty period. Products returned to Option®'s Corporate Service Center must be preauthorized by Option® with a Return Material Authorization (RMA) number marked on the outside of the package, and sent prepared, insured, and packaged appropriately for safe shipment. The repaired or replaced item will be shipped to Customer, at his own expense, not later than thirty (30) days after receipt by Option®.

WARRANTIES EXCLUSIVE: If an Option® product does not operate as warranted above, customer's sole remedy shall be repair or replacement, at Option®'s option. The foregoing warranties and remedies are exclusive and are in lieu of all other warranties, express or implied, either in fact or by operation of law, statutory or otherwise, including warranties of merchantability and fitness for a particular purpose, Option® neither assumes nor authorizes any person to assume for it any other liability in connection with the sale, installation, maintenance or use of its products. Option® shall not be liable under this warranty if its testing and examination disclose that the alleged defect in the product does not exist or was caused by Customer's or any third person's misuse, neglect, improper installation or testing, unauthorized attempts to repair, or any other cause beyond the range of intended use, or by accident, fire or other hazard.

LIMITATION OF LIABILITY: In no event, whether based in contract or tort (including negligence) shall Option<sup>®</sup> be liable for incidental, consequential, indirect, special or punitive damages of any kind, or for loss of revenue, loss of business, or other financial loss arising out of or in connection with the sale, installation, maintenance, use, performance, failure, or interruption of its products, even if Option® or its Authorized Reseller has been advised of the possibility of such damages.

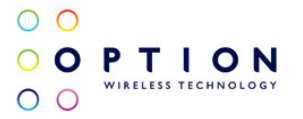

# APPENDIX B: HEALTH AND SAFETY TIPS

CE number: 0700

FCC-ID: NCMOGE0441/2

#### Your GlobeTrotter® Express 441/2 is like a mobile phone

Your GlobeTrotter<sup>®</sup> Express 441/2 uses the same technology as a mobile phone. It is important that you always obey all safety regulations related to mobile phone use. If you have any doubt about the safe operation of your GlobeTrotter® Express 441/2 you should remove the GlobeTrotter® Express 441/2 from the PC and seek advice from authorized personnel.

#### 1. Safety Measurements

Please read the following guidelines carefully. Not following these guidelines can cause harm to the datacard, yourself or other persons.

#### 1.1 General recommendations for use

- Always treat your product with care and keep in a clean and dust-free place. Do not expose your product to open flames or lit tobacco products.
- Do not expose to liquid, moisture or humidity. Do not expose the GlobeTrotter<sup>®</sup> Express 441/2 to rain or other liquids.
- Do not drop, throw or try to bend your product.
- Do not paint your product.
- Do not attempt to disassemble your product. Doing so may be dangerous and it will void the warranty.
- Do not touch the antenna unnecessarily. (This is located either inside the product or as an external antenna.)

1.2 Traveling: Handle the datacard with care while traveling. It is recommended to remove the datacard from the laptop.

1.3 Ambient temperatures: Do not expose the GlobeTrotter® Express 441/2 or the antenna to ambient temperatures beyond the range of -10 and +55 degrees Celsius.

1.4 Explosive atmosphere: Turn off your PC in any area with a potentially explosive atmosphere. It is rare, but your PC could generate sparks, which could cause an explosion or fire. Areas with a potentially explosive atmosphere are not always clearly marked. They include fuelling areas (petrol filling stations), below deck on boats, fuel or chemical transfer or storage facilities and areas where the air contains chemicals or particles, such as grain, dust, or metal powders. Do not transport or store your PC and accessories in the compartment of a vehicle which contains flammable gas, liquid or explosives.

1.5 Blasting areas – construction sites: Turn off your PC when in a blasting area in order to avoid interfering with two-way radios used in blasting operations.

1.6 Do not use on aircraft: Using a wireless devices on aircraft can cause interference and is illegal. Remove your GlobeTrotter® Express 441/2 if you intend to use your PC whilst in an aircraft. Do not use it when the plane is on the ground without permission from the aircraft crew.

1.7 Do not use in hospitals: Please ensure you follow any local regulations or rules. People are often asked to switch off all electronic devices in some areas of a hospital. This is a recommendation that Option® fully supports. Using the GlobeTrotter® Express 441/2 close to sensitive electronic devices could possibly result in interference. If you intend to use your PC in such areas, you must remove the GlobeTrotter® Express 441/2.

1.8 Interference from radio signals: Option<sup>®</sup> relies on advice from health authorities and relevant expert bodies about potentially undesirable reactions to radio emissions from the GlobeTrotter® Express 441/2.

1.9 Immunity to interference: Electromagnetic interference is the disturbance of the normal operation of a device due to its response to radio signals from an external source. Occasionally, in some situations you may hear short sounds coming from audio equipment such as radio or multimedia PC. However, these audible signals do not interfere with the operation of the equipment.

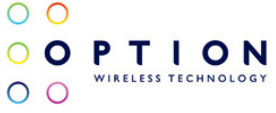

The Directive from the European Commission (2004/108/EC) governing all forms of electronic equipment concerns interference that such equipment produces, and its immunity to interference from outside. Any equipment compliant with that directive is unlikely to suffer interference. All wireless devices may get interference which could affect performance.

#### 1.10 Cardiac pacemakers, implanted defibrillators and other medical implant devices

It is possible that the GlobeTrotter® Express 441/2 may interfere with some types of pacemakers or implanted defibrillators when operated close to the implanted device. You should seek advice from your doctor that is specific to the implant before using the GlobeTrotter® Express 441/2. Health authorities in many countries have set up advisory services for medical devices and implants including providing advice about maintaining separation distance between the mobile device or other radio frequency equipment and the implant. Option® operating companies reflect the advice given by their relevant health authority or national advisory service, and as a minimum recommend a separation distance of at least 20cm between the GlobeTrotter® Express 441/2 or other radio frequency terminal equipment and the embedded device.

1.11 Hearing devices: People with hearing aids or other cochlear implants may experience interfering noises when using mobile devices or when one is nearby. The level of interference will depend on the type of mobile device, the type of hearing device and the distance between the two. Increasing the distance between the GlobeTrotter® Express 441/2 and hearing device may reduce interference.

1.12 Children: Do not allow children to play with your GlobeTrotter® Express 441/2. They could hurt themselves or others, or could accidentally damage the GlobeTrotter® Express 441/2. Your GlobeTrotter® Express 441/2 contains small parts with sharp edges that may cause an injury or which could become detached and create a choking hazard.

**1.13 Driving:** Do NOT use the GlobeTrotter<sup>®</sup> Express 441/2 while driving. Park the vehicle first.

1.14 SIM cards: To protect against damage from electrostatic discharge (ESD) do not touch the SIM card connectors. As a precaution, always make sure that GlobeTrotter® Express 441/2 is already in your hand before you insert or remove the SIM card.

1.15 Accessories: Only use Option<sup>®</sup> approved accessories. Do not connect with incompatible products. When used with accessories, Option® can only guarantee safe and correct operation of our products if the accessories are tested and approved by us.

1.16 Safe distance: The GlobeTrotter® Express 441/2 has been thoroughly tested to comply with SAR requirements. These tests simulate the absorption by the human body of radiation from the GlobeTrotter® Express 441/2.

This device complies with the SAR regulation as stated by the FCC.

The measurements were made according to the Supplement C to OET Bulletin 65 of the Federal Communications Commission (FCC) Guidelines [OET 65] for evaluating compliance of mobile and portable devices with FCC limits for human exposure (general population) to radiofrequency emissions. The device was tested in all applicable orientations with a separation of 5mm to the flat phantom. The FCC guidelines define a limit of 1.2W/kg averaged over a mass of 1g for single platform devices, in this case a notebook platform.

This device complies with the SAR regulation as stated by the European Council Recommendation.

The SAR limit as defined by the European Council Recommendation is 2.0W/kg for a mass of 10g (European Council Recommendation 1999 519 EC), based upon ICNIRP guidelines. Details are available upon request.

For day-to-day use we would advise the user to keep a minimum distance from the antenna of 20cm.

Users concerned with the risk of Radio Frequency exposure may wish to limit the duration of their calls and to position the antenna as far away from the body as is practical.

1.17 Supply voltage: The GlobeTrotter® Express 441/2 has to be supplied by a limited power source according to EN 60950-1:2001.

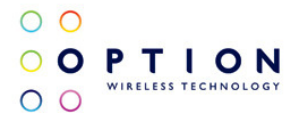

#### 2. Certification requirements

#### 2.1 Federal communications commission notice

This equipment has been tested and found to comply with the limits for a Class B digital device, pursuant to Part 15 of the FCC Rules. These limits are designed to provide reasonable protection against harmful interference in a residential installation. This equipment generates uses and can radiate radio frequency energy and, if not installed and used in accordance with the instructions, may cause harmful interference to radio communications. However, we cannot guarantee that interference will not occur in a particular installation. If this equipment does cause harmful interference to radio or television reception, which can be determined by turning the equipment off and on, the user is encouraged to try to correct the interference by one or more of the following measures:

- Reorient or relocate the receiving antenna.
- Increase the separation between the equipment and receiver.
- Connect the equipment into an outlet on a circuit different from that to which the receiver is connected.
- Consult the dealer or an experienced radio or television technician for help.

#### 2.2 Modifications

The FCC requires the user to be notified that any changes or modifications made to this device that are not expressly approved by Option®, could void the user's authority to operate the equipment.

#### This device complies with Part 15 of the FCC rules.

This device complies with Part 15 of the FCC rules. Operation is subject to the following two conditions:

- This device may not cause harmful interference, and
- This device must accept any interference received, including interference that may cause undesirable operation.

#### 2.3 Exposure Information to Radio Frequency Energy

This datacard has been tested in a notebook for compliance with the SAR requirements as stated by the FCC. Users concerned with the risk of Radio Frequency exposure may wish to limit the duration of their calls and to position the antenna as far away from the body as is practical.

#### 2.4 Manufacturer's disclaimer statement

The information in this document is subject to change without notice and does not represent a commitment on the part of the vendor. No warranty or representation, either expressed or implied, is made with respect to the quality, accuracy or fitness for any particular purpose of this document. The manufacturer reserves the right to make changes to the content of this document and/or the products associated with it at any time without obligation to notify any person or organization of such changes. In no event will the manufacturer be liable for direct, indirect, special, incidental or consequential damages arising out of the use or inability to use this product or documentation, even if advised of the possibility of such damages.

For questions regarding your product or declaration, contact: Option | Gaston Geenslaan 14 | 3001 Leuven | Belgium | www.option.com

#### 2.5 System requirements

- Notebook with ExpressCard/34 slot.
- Must be supplied by a SELV (Safety Extra Low Voltage) circuit with limited power.

For questions regarding your product or FCC declaration, contact: Option | Gaston Geenslaan 14 | 3001 Leuven | Belgium | www.option.com

To identify this product we refer to the Part, Series or Model number found on the product.

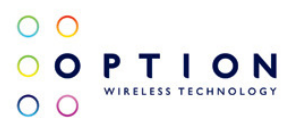

www.option.com